## **מדריך לייצוא נתונים מפרופיל ישן והעברתם לפרופיל חדש – Outlook**

- **.1 יש להפעיל את outlook.**
- **.2 כאשר מקבלים את החלון המאפשר בחירת פרופיל, יש לבחור את הפרופיל הישן וללחוץ על כפתור "אישור":**

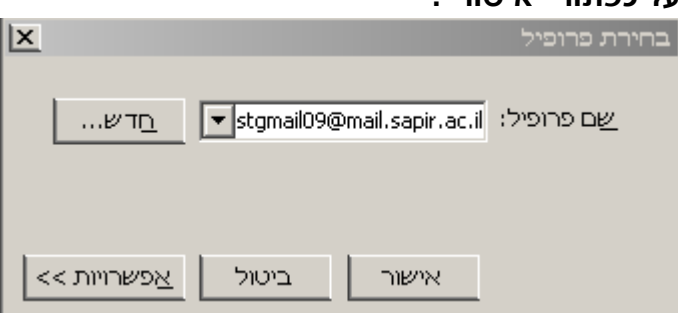

**.3 לאחר ש – outlook עולה, יש ללחוץ על: קובץ-< פתח -< יבא:**

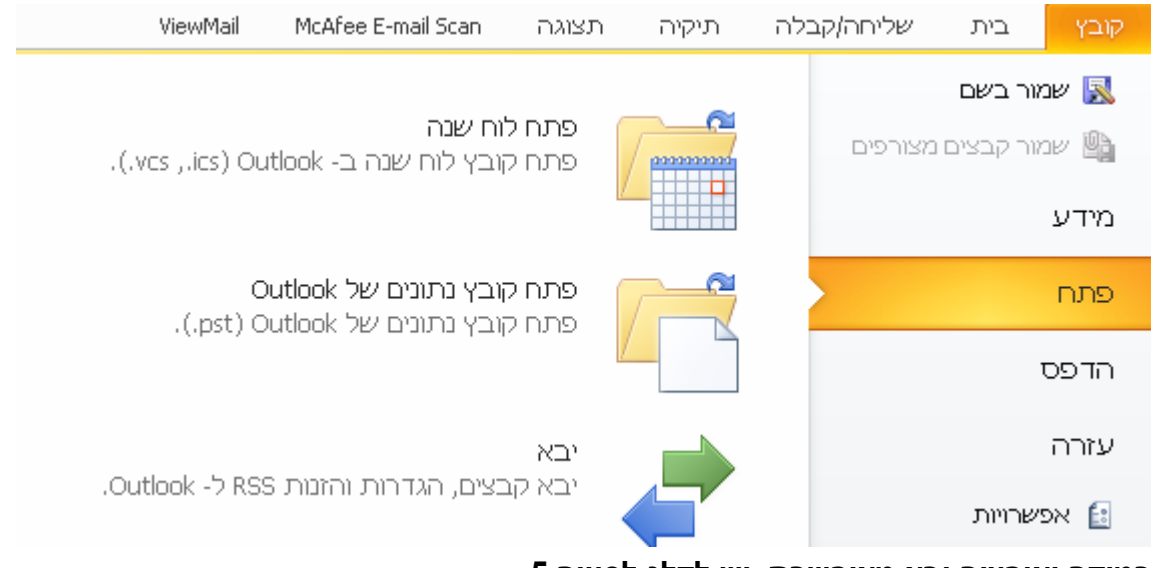

**במידה ואופציה יבא מאופשרת, יש לדלג לסעיף .5 במידה ואופציה יבא אינה מאופשרת, יש להמשיך לסעיף .4**

**.4 ]סיבה אפשרית לכך שהאופציה אינה מאופשרת היא הבדל בשפת הגירסא בין מערכת ההפעלה לבין תוכנת outlook]**

**יש להגיע ל"לוח הבקרה" )panel control), ע"י: התחל -< לוח הבקרה )או control .)panel**

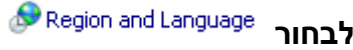

**לבחור בלשונית administrative.**

Change system locale... **ללחוץ על כפתור**

**בחלונית שנפתחת, יש לבחור את השפה המתאימה לשפת המנשק של ה – outlook:**

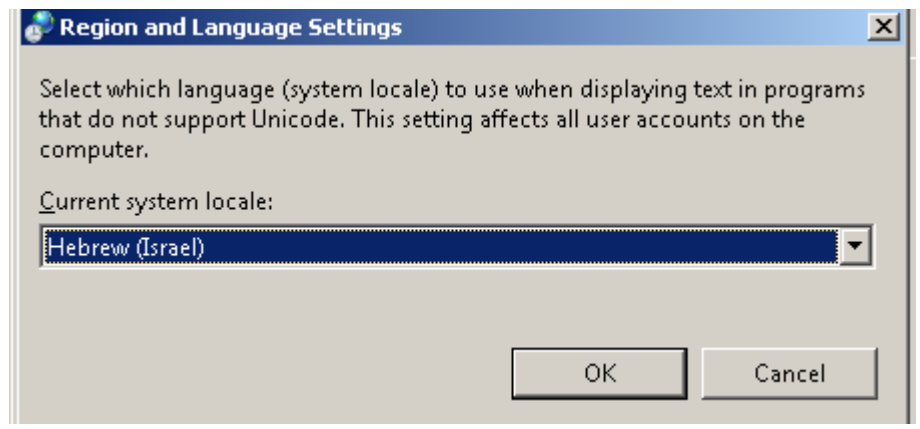

**ללחוץ על כפתור ok.**

**פעולה זו דורשת הפעלה מחדש של המחשב וכן הפעלה של Outlook. יש לזכור להיכנס לפרופיל הישן ב – outlook לאחר הפעלה מחדש וכניסה ל – outlook.**

**.5 בחלונית שמתקבלת, יש לבחור "ייצוא לקובץ" ולאחר מכן ללחוץ על כפתור "הבא" :**

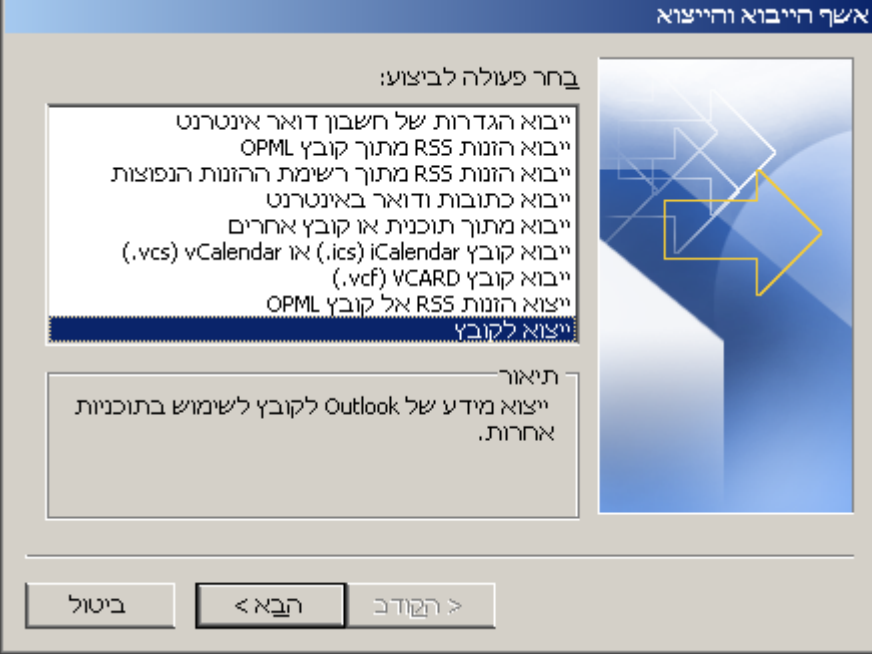

**.6 בחלונית שמתקבלת, יש לבחור "קובץ נתונים של (pst.(Outlook "וללחוץ על כפתור "הבא".**

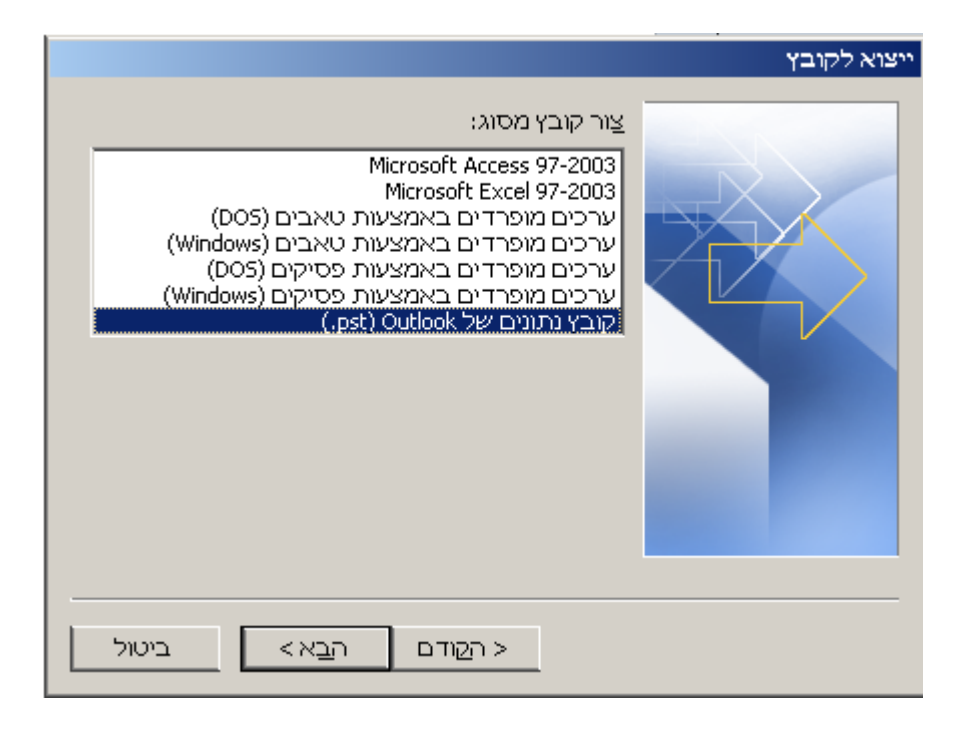

**.7 בחלונית שמתקבלת, מסומנת התיבה שממנה מייצאים את הנתונים, יש להקפיד לסמן אותה וללחוץ על כפתור "הבא":**

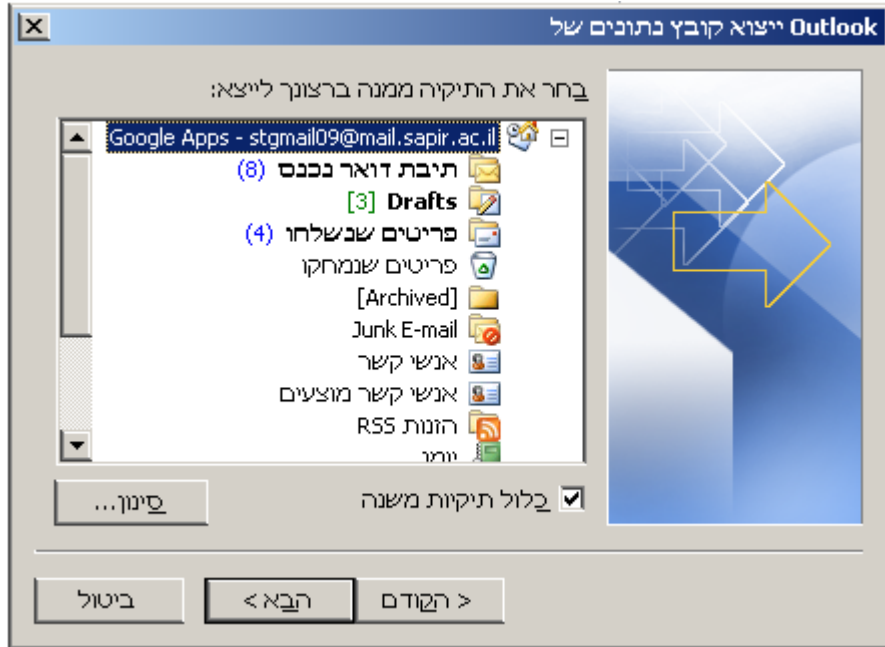

**.8 בחלונית הבאה, ניתן לבחור מיקום לקובץ הנתונים. יש לשים לב כי קובץ זה מהווה גם גיבוי למערכת הישנה וכדאי לשמור אותו לשימוש עתידי אפשרי, ללחוץ על כפתור "סיום":**

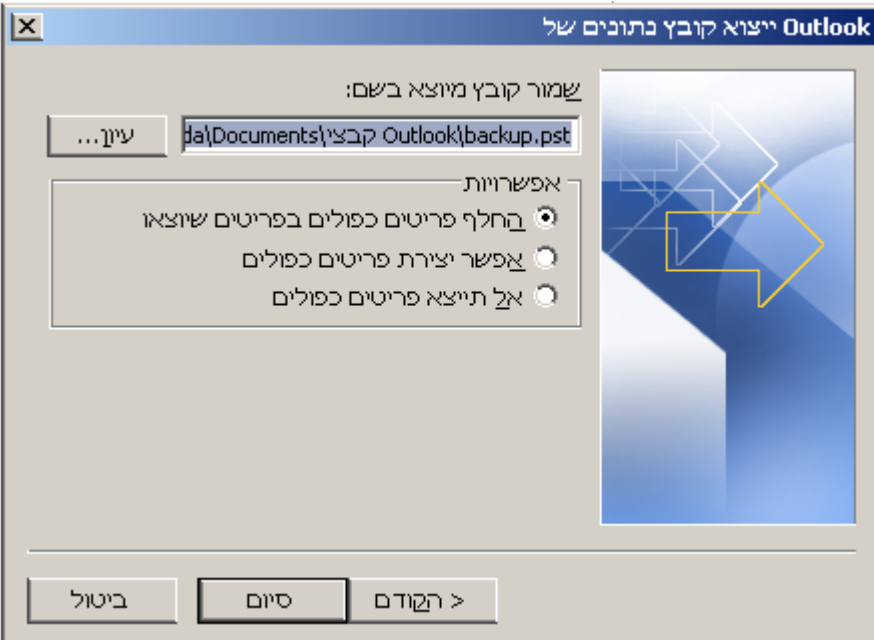

**במידה ומופיע חלון המאפשר לקבוע סיסמא לקובץ זה, ניתן לקבוע, אך איך חובה וניתן ללחוץ על כפתור "אישור":**

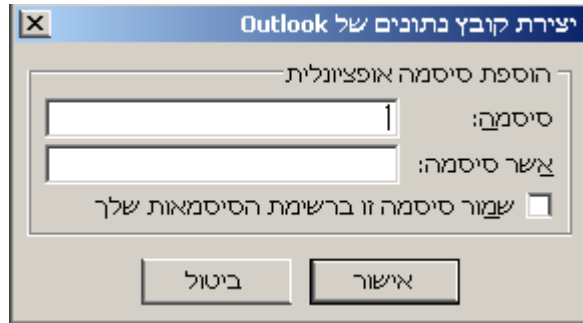

**.9 יש לסגור את ה – Outlook ולפתוח אותו שוב, כאשר הפעם יש לבחור בפרופיל החדש שאליו רוצים להעביר את הנתונים.**

## McAfee E-mail Scan שליחה/קבלה בית ViewMail תצוגה תיקיה שמור בשם r. פתח לוח שנה ■ שמור קבצים מצורפים פתח קובץ לוח שנה ב- Outlook (vcs., vcs.). eererere מידע פתח קובץ נתונים של Outlook פתח פתח קובץ נתונים של Outlook (pst.). הדפס עזרה יבא יבא קבצים, הגדרות והזנות RSS ל- Outlook. <sup>5</sup> אפשרויות

**.11 לאחר ש – outlook עולה, יש ללחוץ על: קובץ-< פתח -< יבא:**

**.11בחלונית שמתקבלת, יש לבחור את האופציה "ייבוא מתוך תוכנית או קובץ אחרים" וללחוץ על כפתור "הבא".**

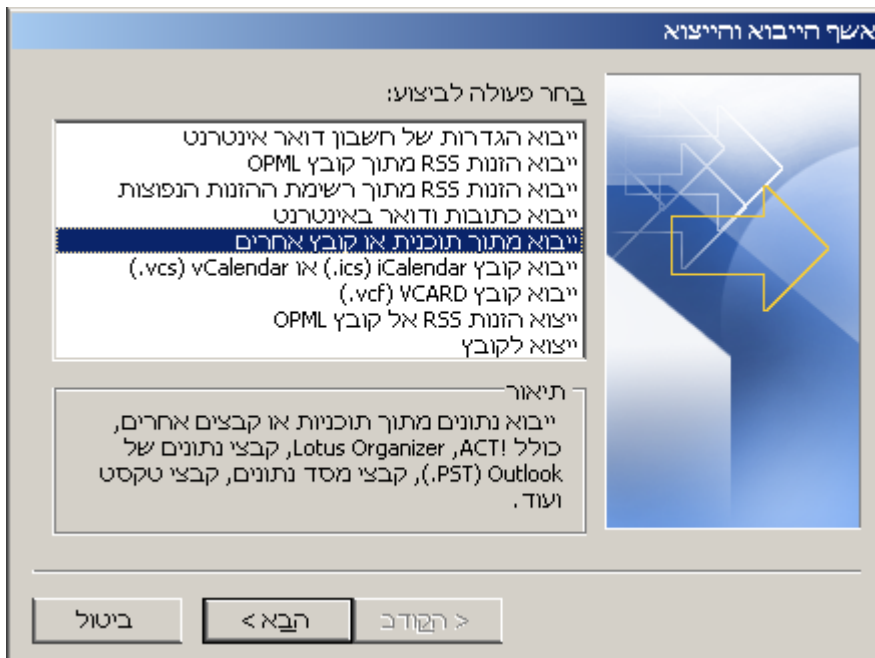

**.12בחלונית שמתקבלת, יש לבחור את האופציה "קובץ נתונים של Outlook(pst. ")וללחוץ על כפתור "הבא":**

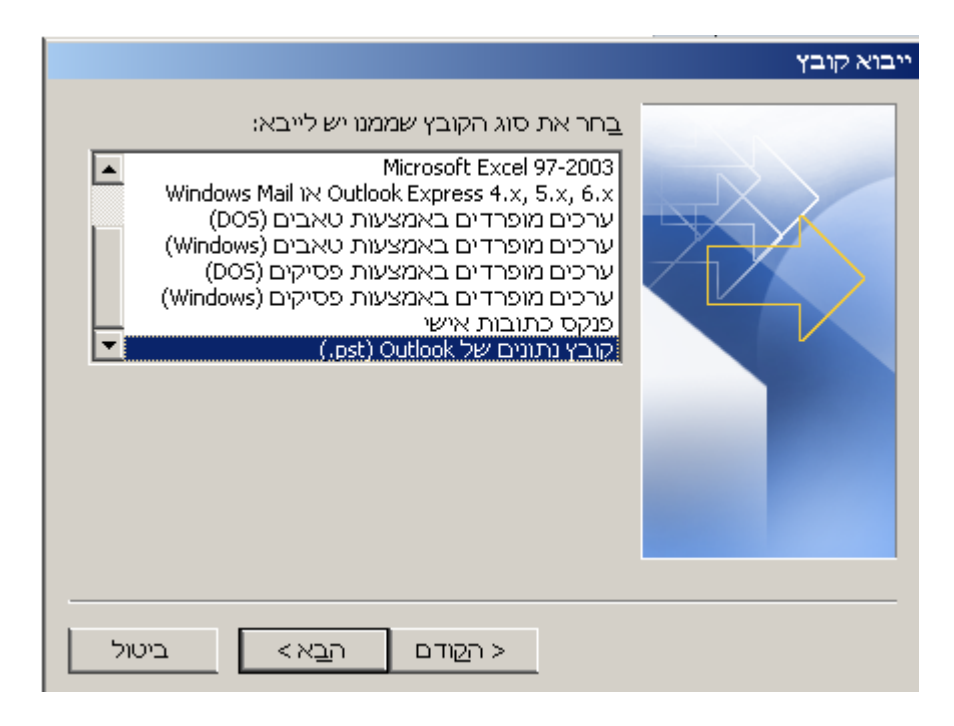

**.13בחלונית שמתקבלת, יש ללחוץ על כפתור "עיון" ולבחור את קובץ הגיבוי ששמרנו קודם ולאחר מכן ללחוץ על כפתור "הבא":**

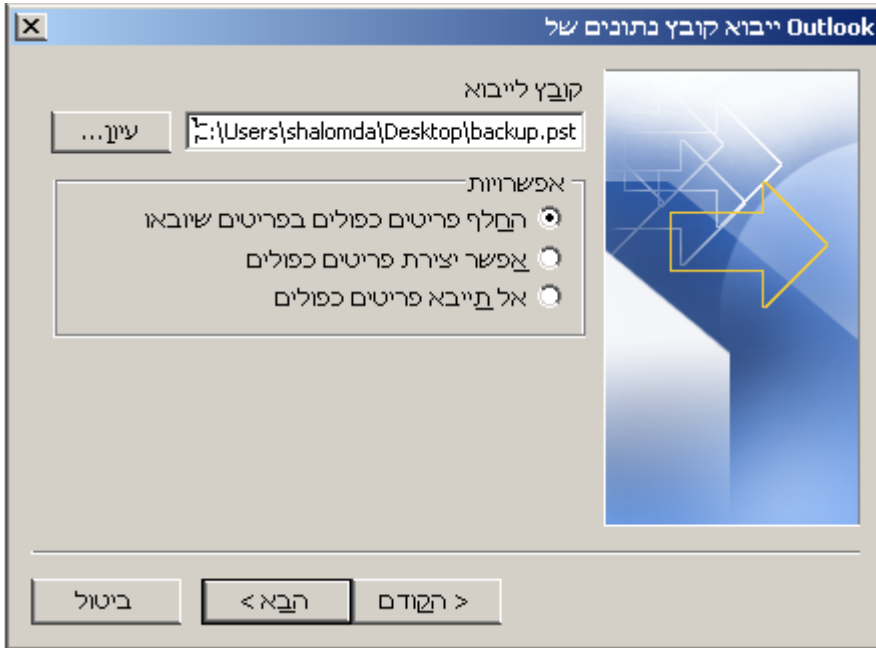

**.14בחלונית שמתקבלת, יש לוודא שהנתונים הם כפי שמופיע בצילום המסך ולאחר מכן ללחוץ על כפתור "סיום":**

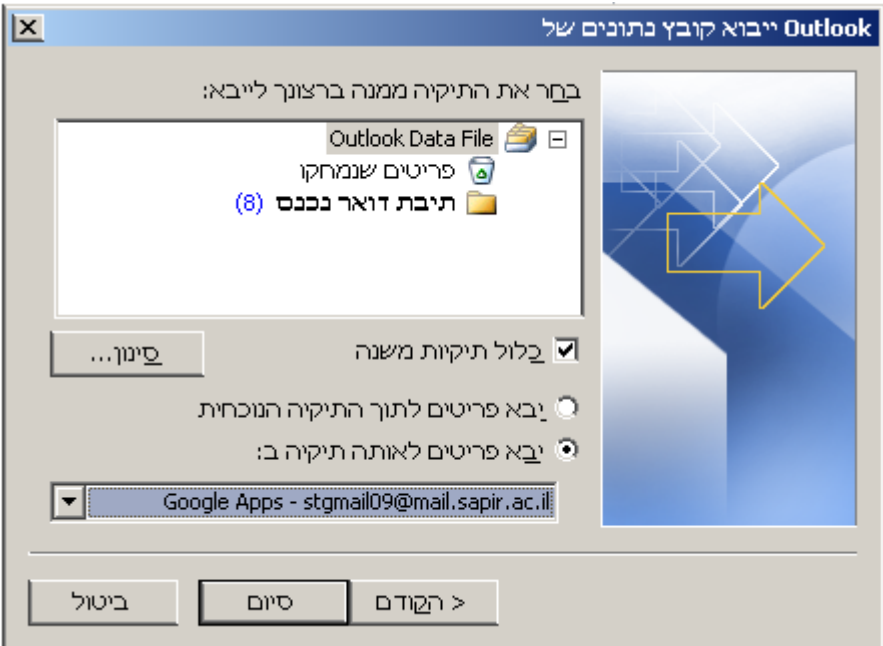